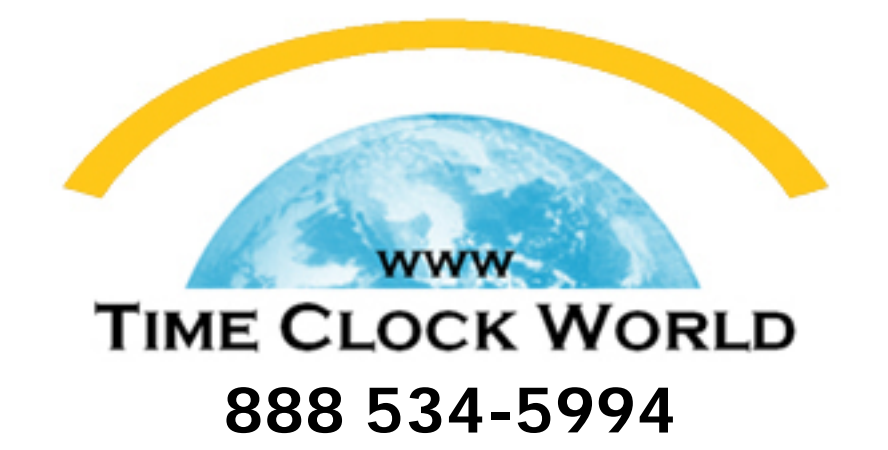

# AAMANO PIX-28 **USER MANUAL**

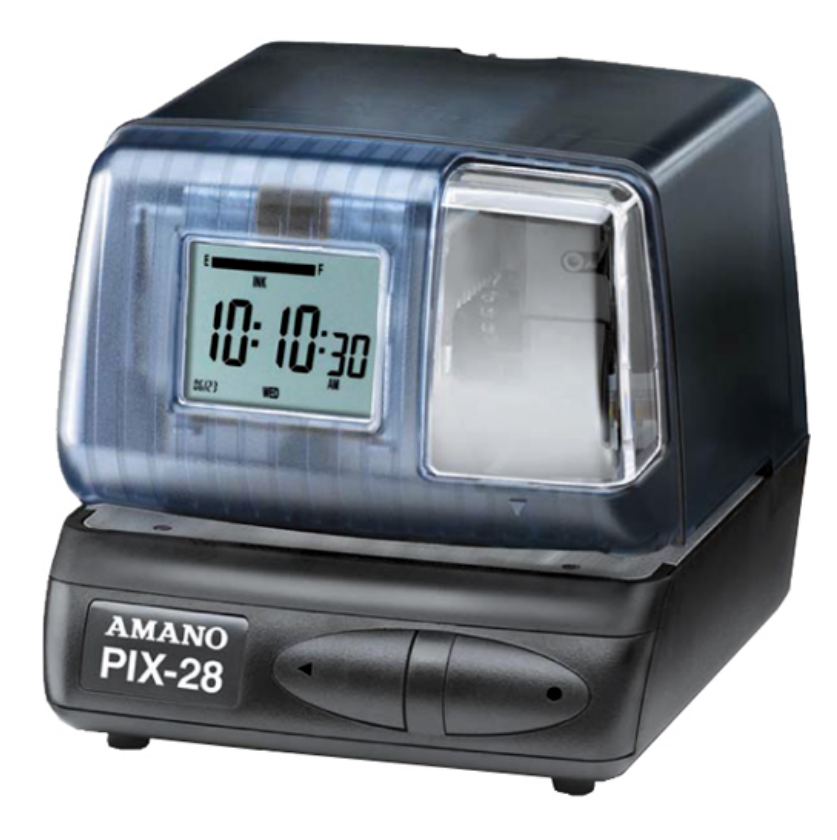

## **Table of Contents**

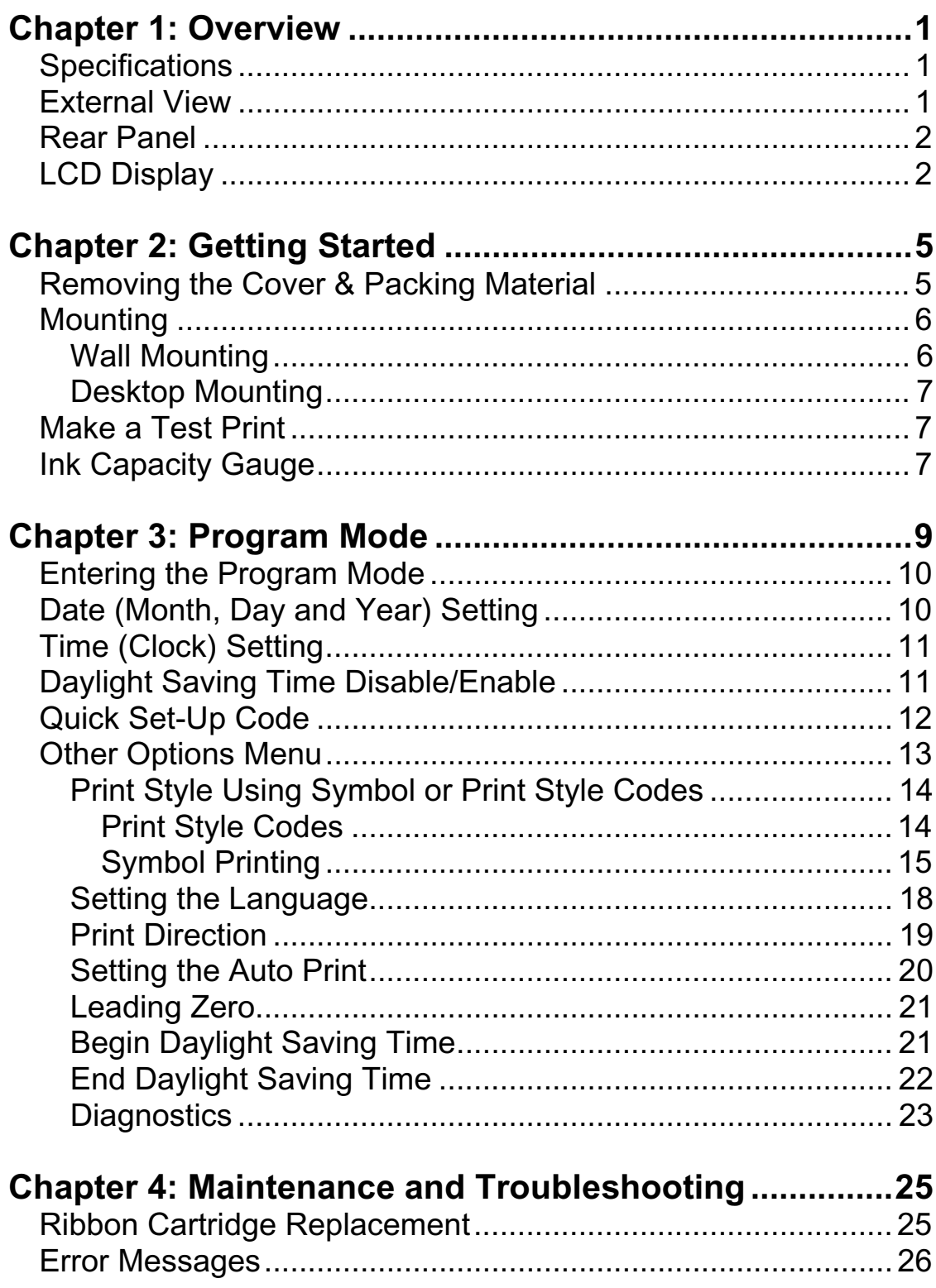

## **Specifications**

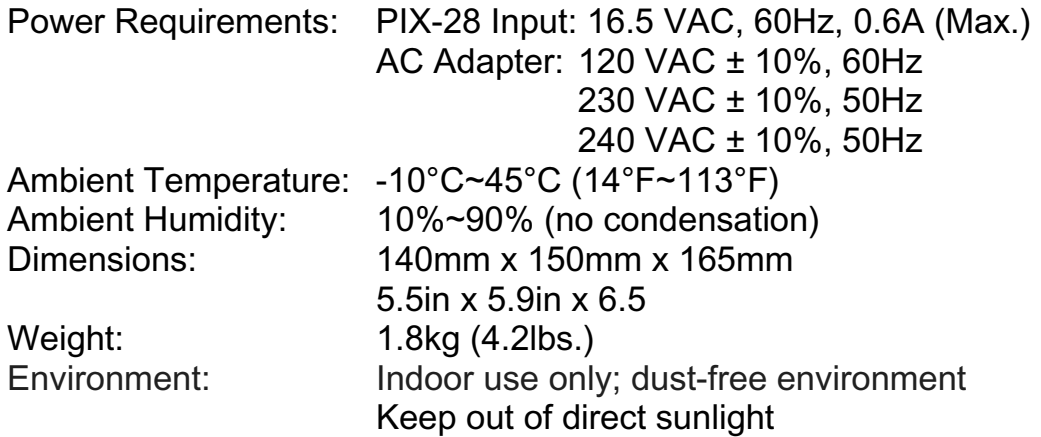

#### **External View**

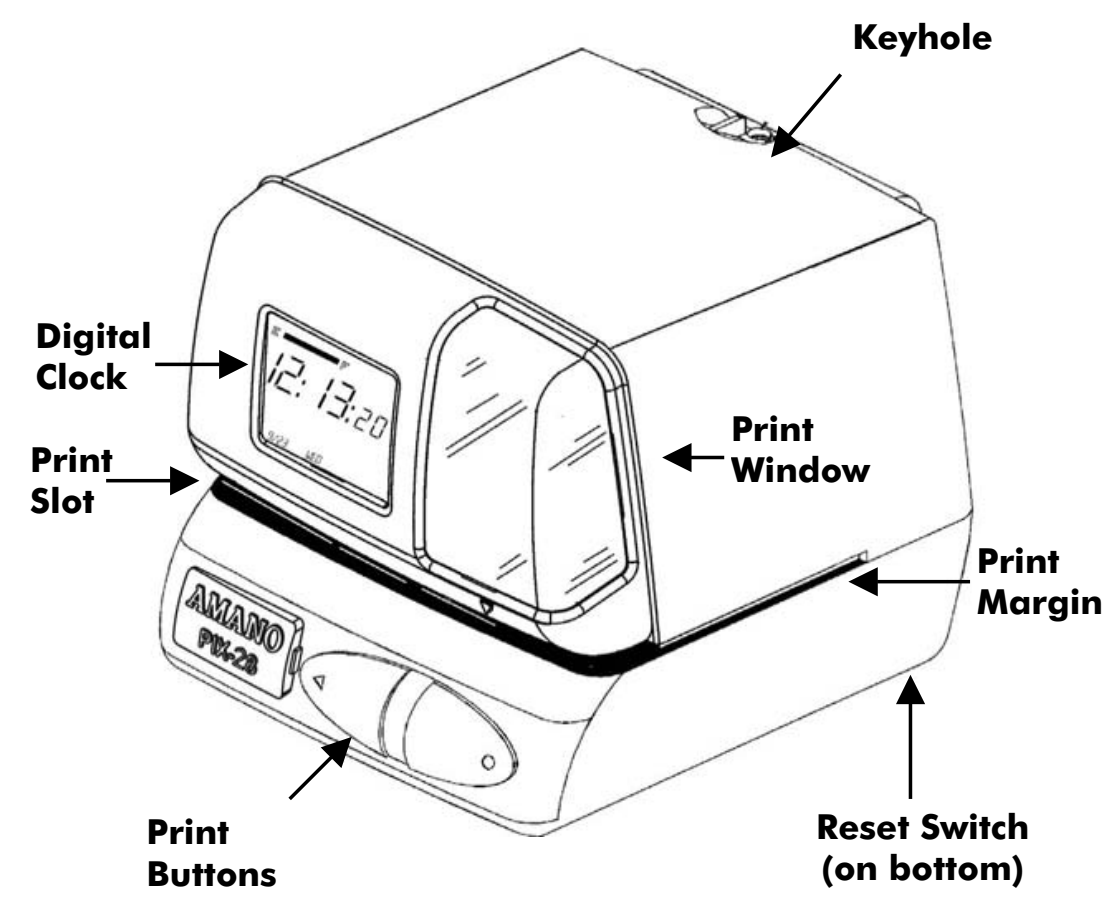

## **Rear Panel**

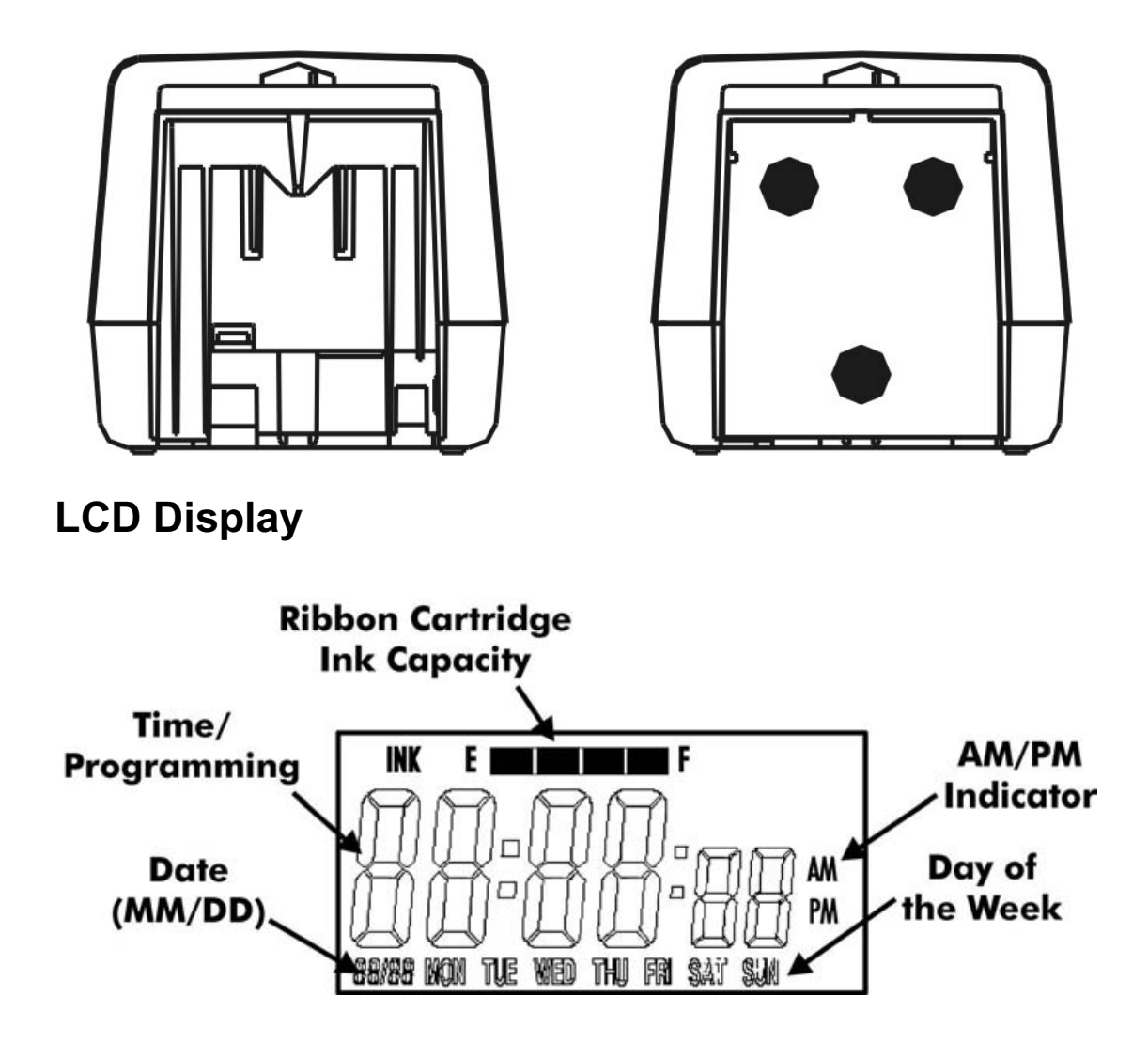

#### **Description of Controls**

Normally, the **Display Window** shows the date and time. When you use the Quick Set or Program Mode to change the settings of the PIX-28, the instructions to change the clock are shown in this window.

The buttons underneath the cover are used to navigate through the Quick Set and Program Mode to change the clock's settings.

**CHANGE Button**. Use this button to change the information shown on the display when you are in the Quick Set or Program Mode.

**ENTER Button**. When you are in the Quick Set or Program Mode, use this button to enter the setting shown on the display into memory.

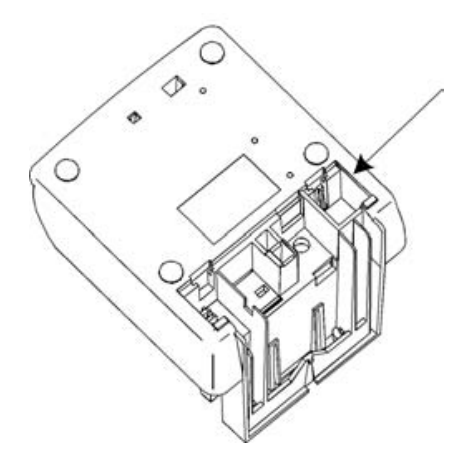

#### **The RESET Button**

The RESET Button is located on the bottom of the clock.

## **Removing the Cover & Packing Material**

You must remove the packaging spacers from the printer block and the Printer Carriage before attempting to use your PIX-28.

- 1. Insert the key provided and turn clockwise to open the case. Lift the cover to remove.
- 2. Lift the printer packing material and remove the Spacer A.
- 3. Remove Spacer B between the Ribbon Cartridge and the Printer Carriage.

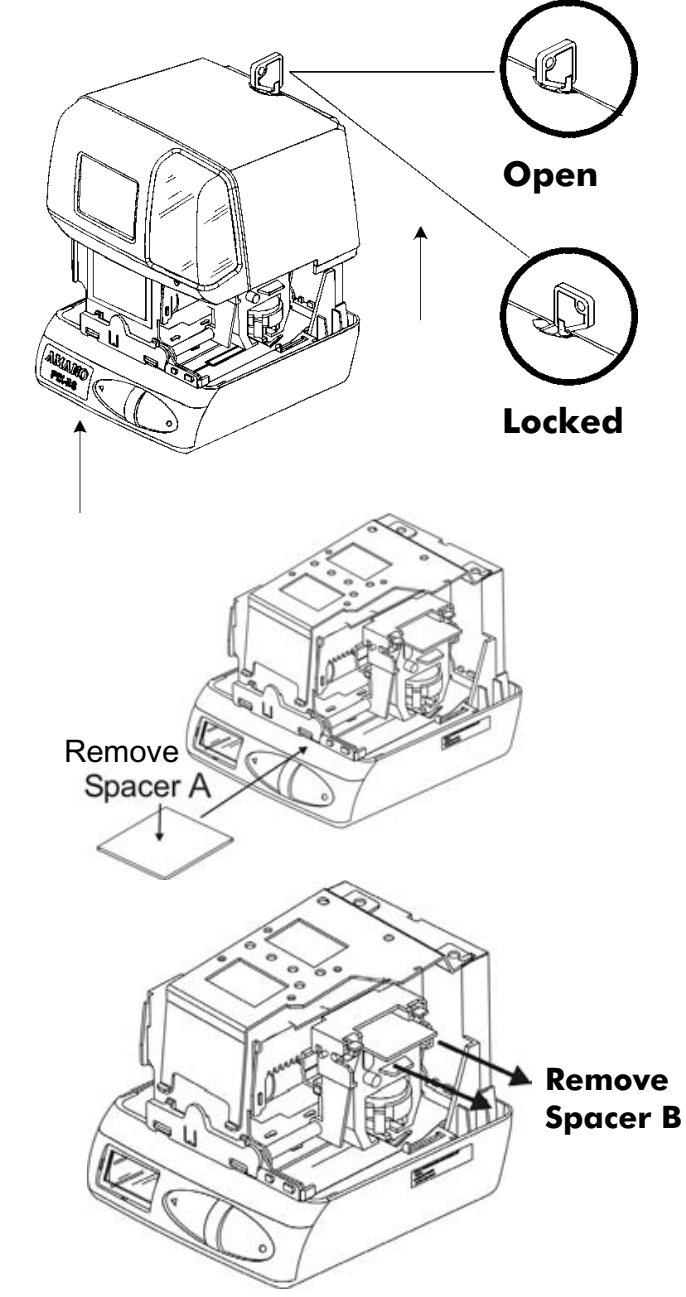

## **Mounting**

When choosing a mounting location for your PIX-28, you should consider the following:

- The mounting surface or hardware must be capable of supporting the unit's weight, 2.5 kg (5.5 lbs).
- The area must be within the specified operating temperature range: -10°C~45°C (14°F~113°F), 10% ~90% Rh.
- The unit should be in close proximity to a power source or wall outlet.
- The following conditions should not exist:

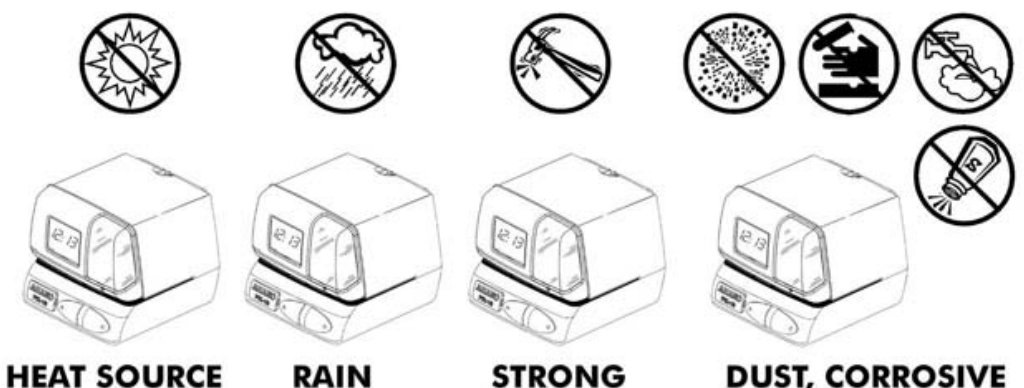

**HEAT SOURCE RAIN DIRECT SUNLIGHT WATER AND HUMIDITY** 

**VIBRATION AND SHOCK** 

**DUST, CORROSIVE GAS, STEAM AND SALT DAMAGE** 

### **Wall Mounting**

- 1. Remove the cover.
- 2. With the clock facing you, remove the mounting bracket by pulling the top tabs (A) towards you, and then pushing the tabs down (see below).

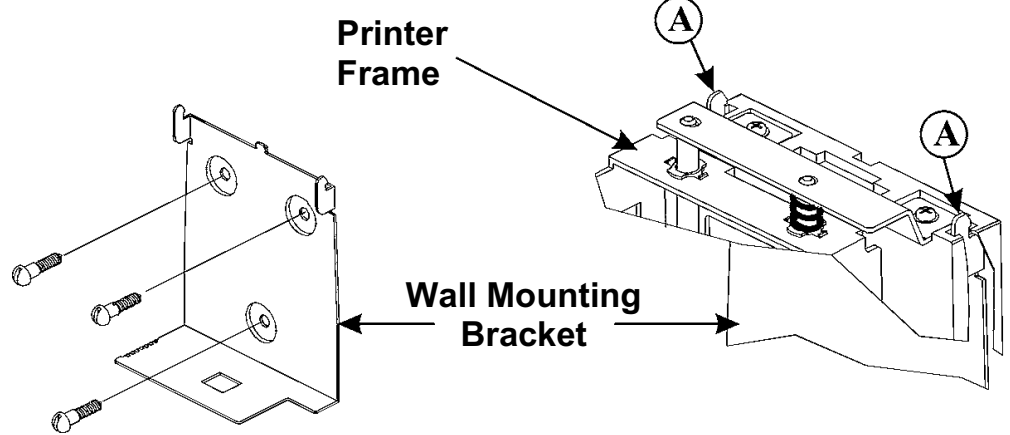

3. Securely mount the PIX mounting bracket on the wall using three #10 wood screws or equivalent.

4. Place the PIX-28 on the mounting bracket by sliding the top tabs into the slots on each side of the case. Push the PIX-28 back and down against the mounting bracket until the PIX-28 snaps into place. Be careful not to pinch the power cord with the bracket. Installing the cover will secure the PIX-28 to the mounting bracket.

## **Desktop Mounting**

The PIX-28 should be placed on a level surface with adequate ventilation.

## **Make a Test Print**

- 1. Make sure that there is power to the PIX-28.
- 2. Insert a piece of paper or time card into the PIX-28. The clock will automatically print YEAR, MONTH, DATE and TIME with AM or PM.

#### '03 DEC 23 8:40PM

- 3. If the imprint is satisfactory, the PIX-28 is ready for use.
- 4. If you wish to change the time and/or print style on the PIX-28, enter into Program Mode. The next page gives instructions on programming the PIX-28 to fit your needs.

## **Ink Capacity Gauge**

The LCD Display contains an Ink Capacity gauge. This gauge indicates the amount of ink remaining in the ribbon cartridge using four bar segments, from E (Empty) to F (Full).

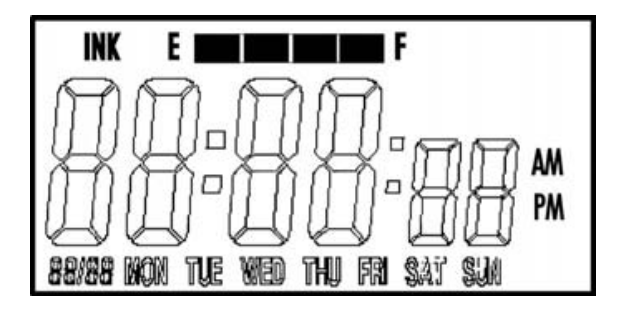

The PIX-28 calculates the ink capacity of the ribbon cartridge from the number of imprints made. As the ink capacity decreases, the bars in the gauge will disappear. If the ribbon reaches below 25% capacity, the "E", "F" and "INK" characters will blink until the ink counter is reset.

Unlock and remove the cover. Locate the **PROGRAM**, **CHANGE**, **ENTER**, **HOUR**, and **MINUTE** buttons on top of the clock.

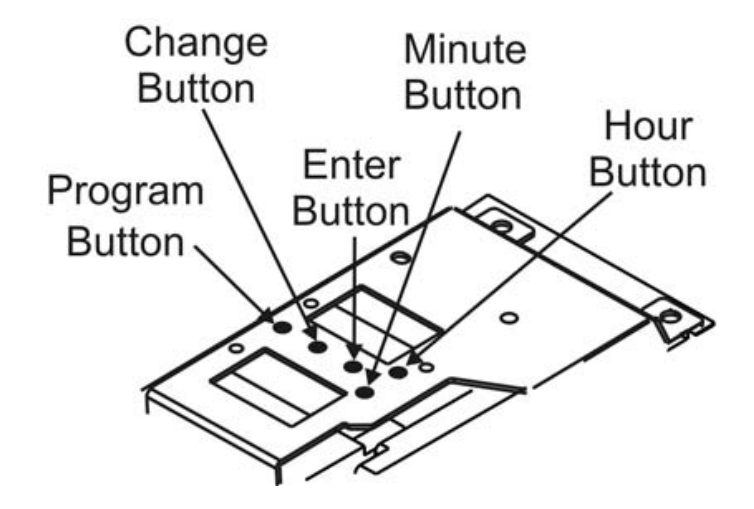

The **PROGRAM** button is used to enter and exit the Program Mode. If a program step is in the process of being changed when this button is pushed, the new information will not be saved.

The **CHANGE** button is used to change the information on the display.

The **ENTER** button is used to accept the information shown on the display and save it in memory or to enter a program mode.

The **HOUR** button is used to advance the hour in the display by increments of 1.

The **MINUTE** button is used to advance the minutes in the display by increments of 1.

The **RESET** button is located on the rear of the clock, underneath the unit. Pressing this button will clear any jams or errors.

## **Entering the Program Mode**

- 1. To start the Program Mode, unlock and remove the cover.
- 2. Press and hold the PROGRAM button to access the Main Programming Menu, which consists of the following items:

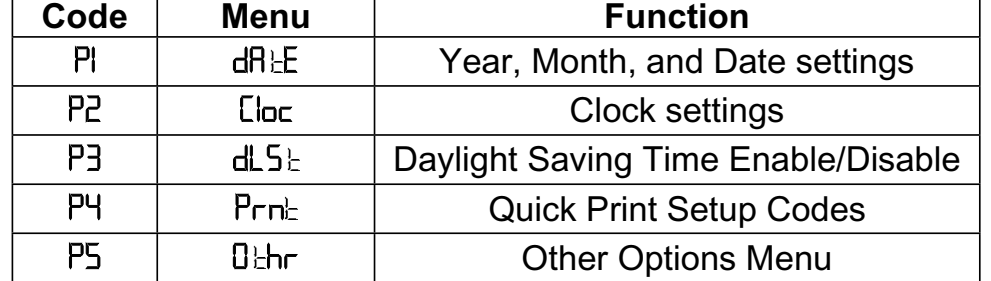

3. When  $dH \not\vdash F$  P flashes in the display, release the PROGRAM button.

*Note: To exit the Program Mode at any time, press the Program button.*

## **Date (Month, Day and Year) Setting**

- 1. Enter the Program Mode. When  $dH \not\perp$  Piflashes in the display, press the ENTER button.
- 2. Press the CHANGE button until the correct year appears, then press the ENTER button.
- 3. Press the CHANGE button until the correct day appears, then press the ENTER button.
- 4. Press the CHANGE button until the correct month appears, then press the ENTER button.
- 5. When the display flashes the correct month, date and year, press the ENTER button.
- 6. When the display flashes  $dH \not\vdash F$ , press the CHANGE button to move to Clock Settings, or press the PROGRAM button to exit the Program Mode.

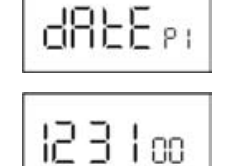

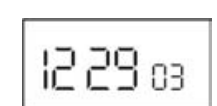

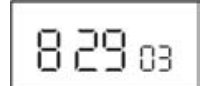

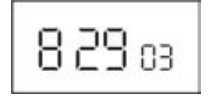

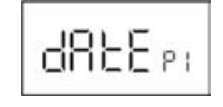

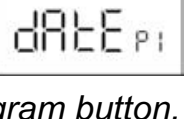

## **Time (Clock) Setting**

1. Enter the Program Mode and press the CHANGE button. When Cioc P2, flashes in the display, press the ENTER button.

**Note:** Seconds are fixed at 00 and cannot be changed. The seconds will start incrementing from 00 when the ENTER button is pressed.

- 2. Press the CHANGE button until the correct minute appears, then press the ENTER button.
- 3. Press the CHANGE button until the correct hour and time of day appears, then press the ENTER button.
- 4. When the display flashes the correct time, press the ENTER button.
- 5. When the display flashes Cioc P2, press the CHANGE button to move to the Daylight Saving Time Setting or press the PROGRAM button to exit the Program Mode.

## **Daylight Saving Time Disable/Enable**

*Note: When this setting is set to ON, the clock's time will automatically change for DST. When this setting is set to OFF, the clock's time will not change for DST. The dates to begin and end DST are set in the Other Options Menu (See Page 13).* 

- 1. Enter the Program Mode and press the CHANGE button until  $dL_5E$  P3 flashes in the display. Press the ENTER button.
- 2. Press the CHANGE button to alternate between On and Off.
- 3. When the display flashes the correct setting, press the ENTER button.
- 4. When the display flashes  $dL_5$  P3, press the CHANGE button to move to the Quick Set-Up Code setting or press the PROGRAM button to exit the Program Mode.

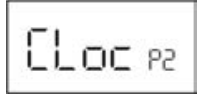

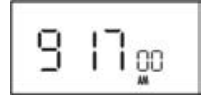

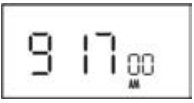

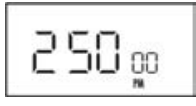

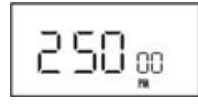

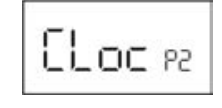

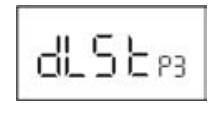

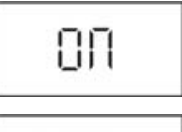

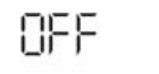

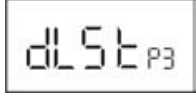

## **Quick Set-Up Code**

*Note: If you do not wish to use one of the Quick Set-Up Code settings, you may set an alternate style on the following page.* 

- 1. Enter the Program Mode and press the CHANGE button until  $Pr_{n \geq P}$  flashes in the display. Press the ENTER button.
- 2. The display will flash the current setting. Press the CHANGE button to scroll through each of the Quick Set-Up Code Settings.

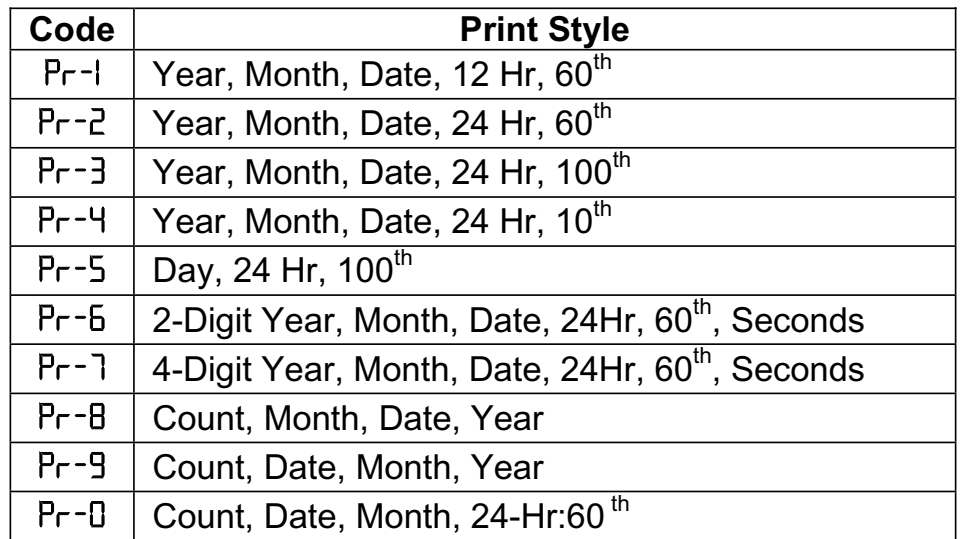

- 3. When the display flashes the correct setting, press the ENTER button.
- 4. When the display flashes  $Pr_{n \geq P+1}$  press the CHANGE button to move to the Other Options menu, or press the PROGRAM button to exit the Program Mode.

## Probs

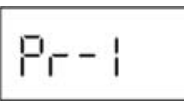

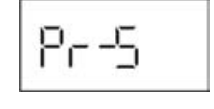

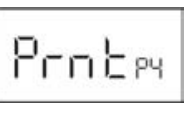

## **Other Options Menu**

*Note: If you do not wish to use one of the Quick Set-Up Code settings, you may set an alternate style on the following page.* 

- 1. Enter the Program Mode and press the CHANGE button until  $0 \pm h \cdot P5$  flashes in the display. Press the ENTER button.
- 2. The display will flash the first programming step in the Other Options Menu. Press the CHANGE button to advance through the menu selections.

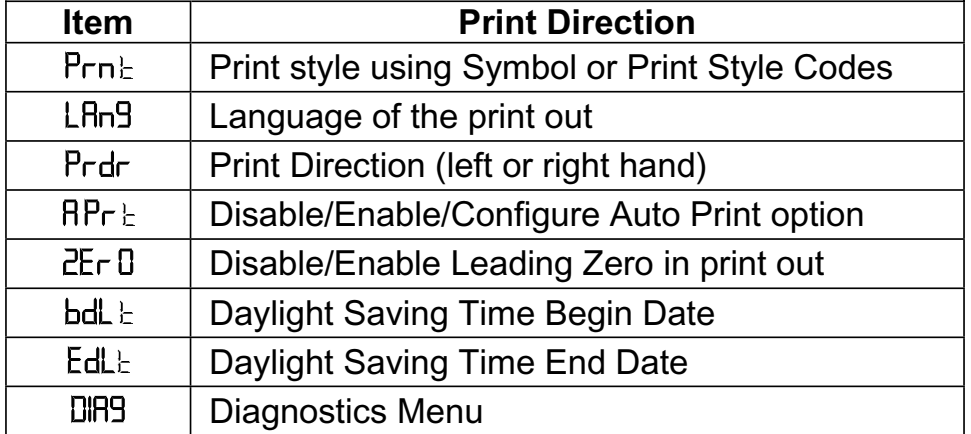

- 3. When the display flashes the correct selection, press the ENTER button.
- 4. After programming the selection, press the CHANGE button to return to the Other Options menu or press the PROGRAM button to exit the Program Mode.

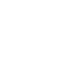

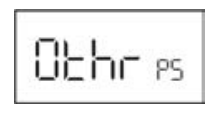

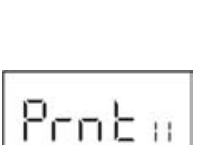

Obhr es

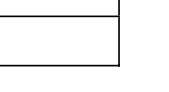

diR9 I

18

#### **Print Style Using Symbol or Print Style Codes**

*Note: The following options are to be used if you do not wish to use one of the Quick Set-Up Code settings on page 12.*

#### **Print Style Codes**

Print Style Codes allow you to create an imprint based on a preset code for each of the four digits in the display.

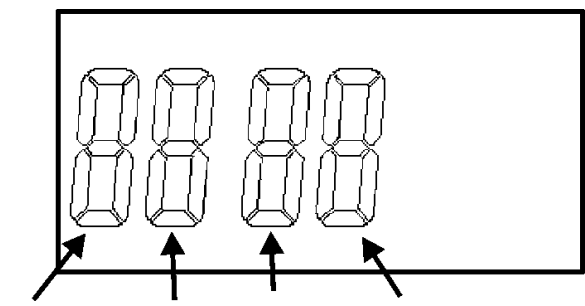

Digit 2 Digit 3 Digit 4 Digit 1

The codes and their meanings are as follows:

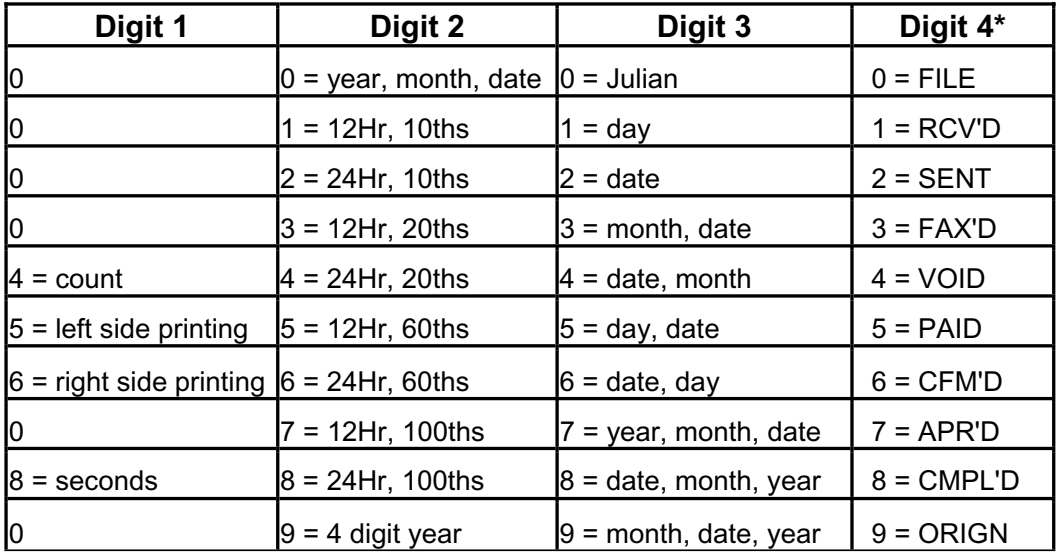

\*Digit 4 becomes active when digit  $2 = 0$  and digit  $3 = 7$ .

If you cannot locate the desired print style from the Quick Set-Up Code list, refer to the instructions for programming the imprint using Symbol Printing on page 15.

#### **To create an imprint using Print Codes:**

- 1. Enter the Program Mode and press the CHANGE button until  $0<sub>k</sub>$  hr P<sub>5</sub> flashes in the display. Press the ENTER button. When  $PrEPI1$  appears in the display, press the ENTER button.
- 2. Press the CHANGE button until CodE Pr appears in the display, then press the ENTER button.
- 3. Press the CHANGE button until the desired number appears in the fourth position. Press the ENTER button.
- 4. Press the CHANGE button until the desired number appears in the third position. Press the ENTER button.
- 5. Press the CHANGE button until the desired number appears in the second position. Press the ENTER button.
- 6. Press the CHANGE button until the desired number appears in the first position. Press the ENTER button.
- 7. When the display flashes all four correct numbers, press the ENTER button.
- 8. When the display flashes  $Pr\nvdash Pl1$ , press the CHANGE button to move to the Language Setting or press the PROGRAM button to exit the Program Mode.

#### **Symbol Printing**

Symbol Printing allows you to create a custom imprint using Symbol Codes. Symbol Codes can be set in any order provided that the total length of the imprint does not exceed 150 dots or 99% of the maximum displacement (print length) of the print head. The print length of the print head is 152 dots or 35 mm (1.4").

#### **To Create an Imprint Using Symbol Codes:**

1. Enter the Program Mode and press the CHANGE button until  $0 \epsilon$ hr P5 flashes in the display. Press the ENTER button. When  $PrEPI1$  appears in the display, press the ENTER button.

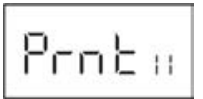

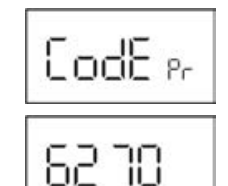

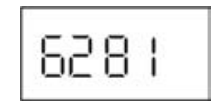

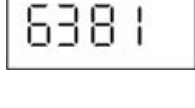

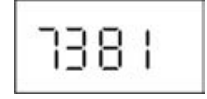

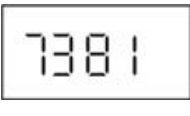

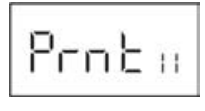

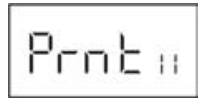

- 2. When CodE Pr appears in the display, press the CHANGE button.
- 3. When 55bLP<sub>r</sub> appears in the display, press the ENTER button.
- 4. Press the CHANGE button until the character symbol you want to print appears, then press the ENTER button. The Symbol Codes are as follows:

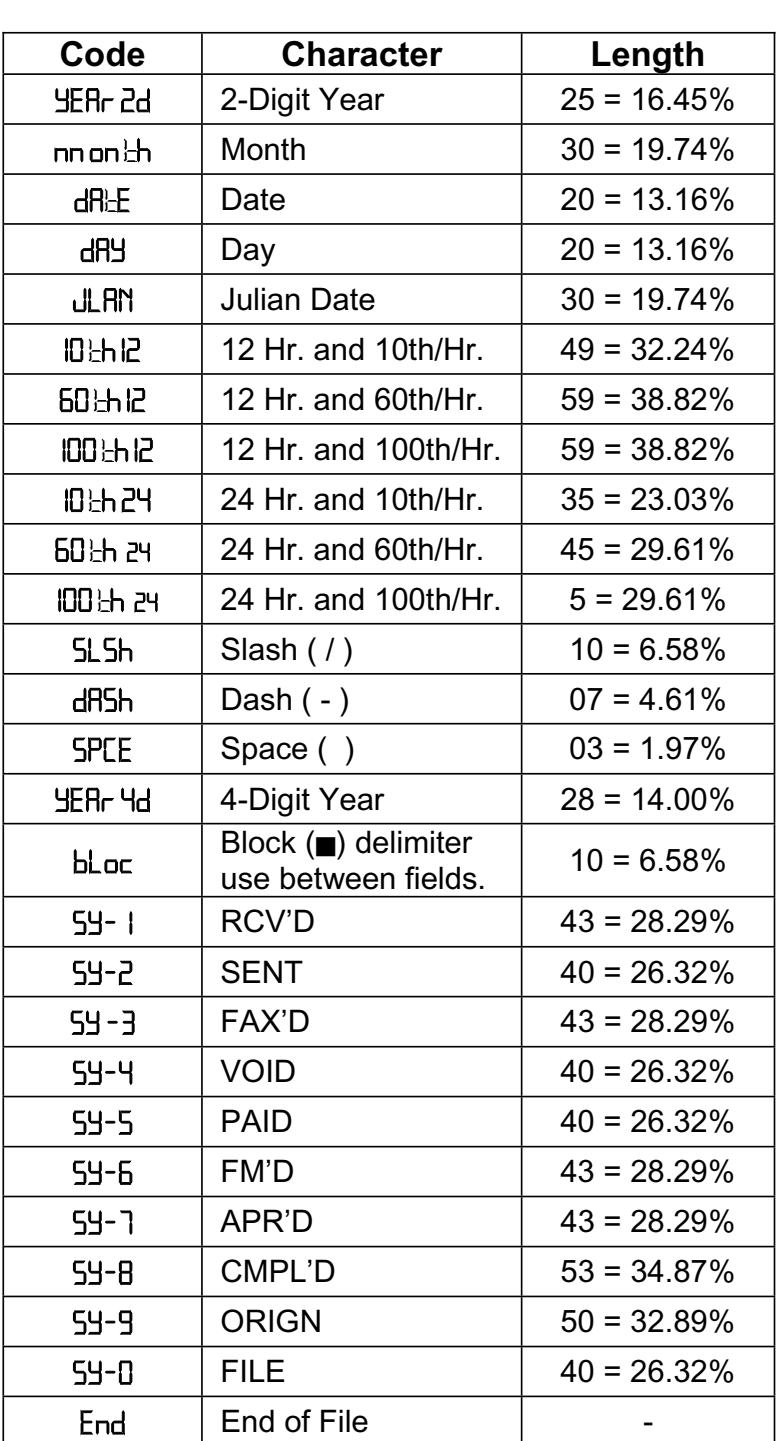

## SSbL Pr d89

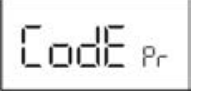

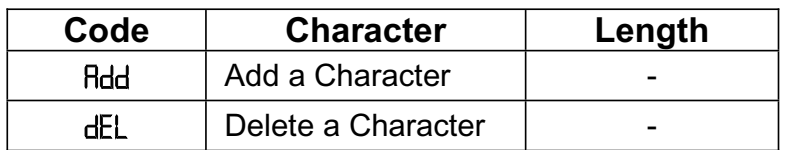

The table lists examples of the many imprints that can be created using Symbol Printing:

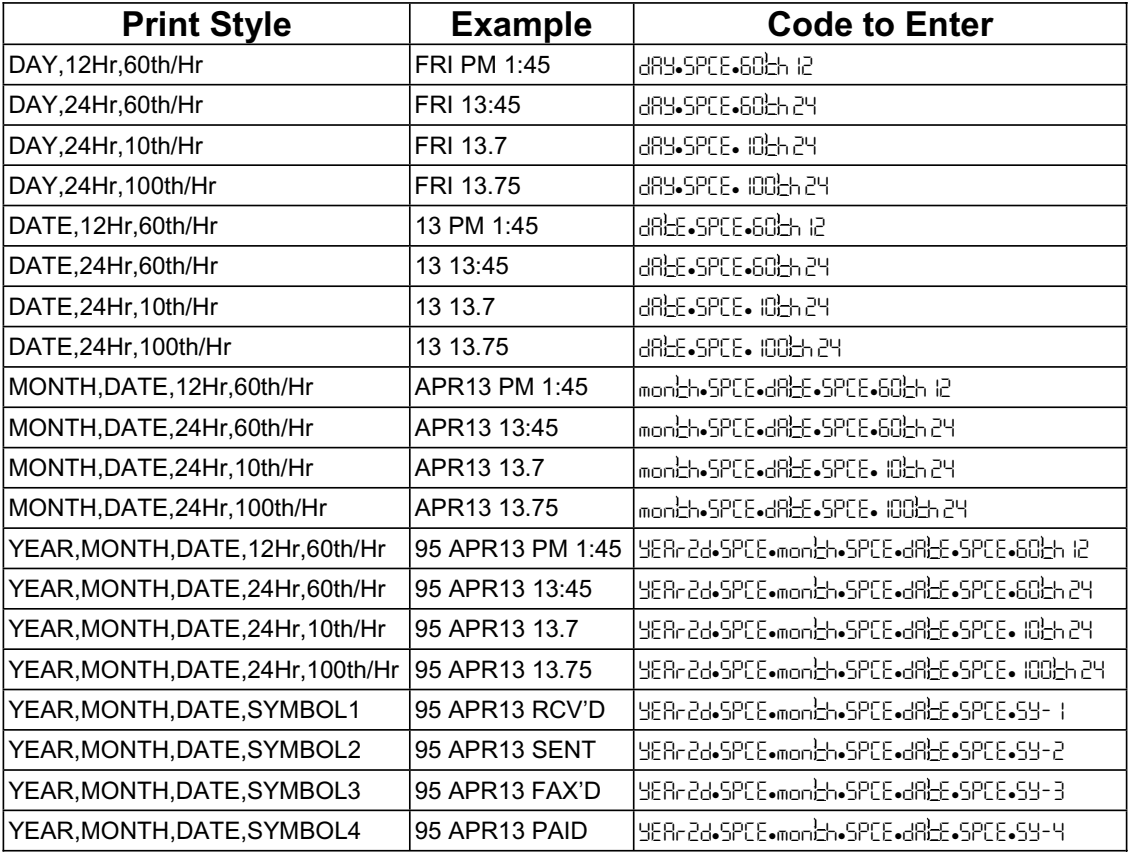

- 5. Continue to assign codes until you have finished.
- 6. Press the CHANGE button until the End code flashes, then press the ENTER button.
- 7. When the display flashes  $PrnEPI1$ , press the CHANGE button to move to the Language Setting or press the PROGRAM button to exit the Program Mode.

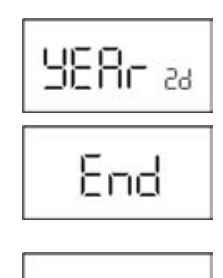

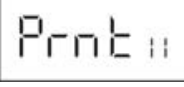

#### **Setting the Language**

The PIX-28 can be set to print months, days of the week, and certain keywords in one of the following (6) languages: English (Default), Spanish, French, Portuguese, Italian, German and Common (Numeric with Julian Calendar). The language imprints are as follows:

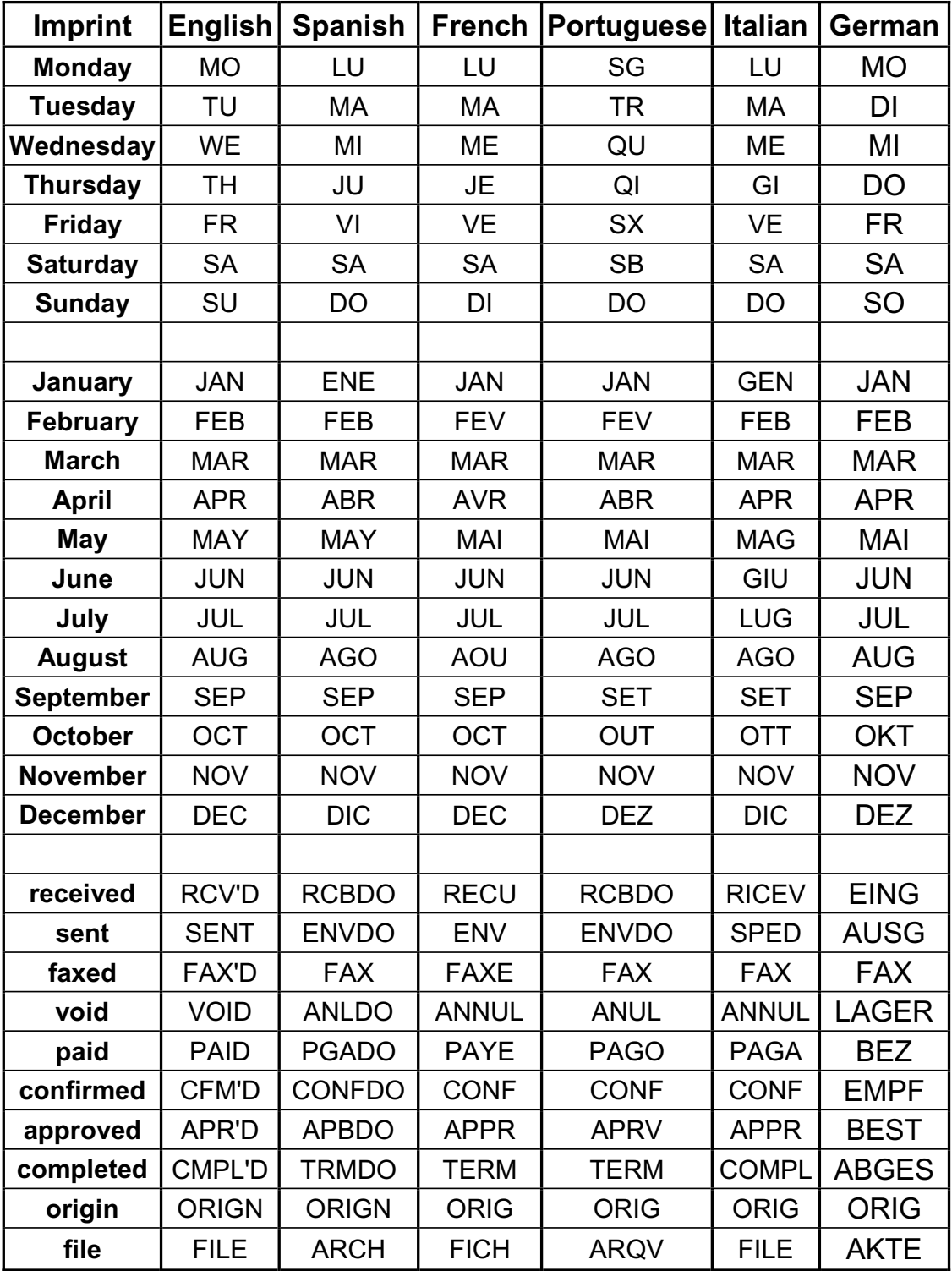

#### **To Set the Language:**

- 1. Enter the Program Mode and press the CHANGE button until  $0<sub>k</sub>$  hr P<sub>5</sub> flashes in the display. Press the ENTER button.
- 2. Press the CHANGE button until *LAn9 I2*, flashes in the display. Press the ENTER button. The language codes are as follows:

Language **Code** English En9 LI Spanish | SP<sub>n</sub> L2 French Frn L3 German | **9Er L4**  $Italian \qquad | \qquad 1.415$ Portuguese  $P_{eq} L6$ Common | ConnL7

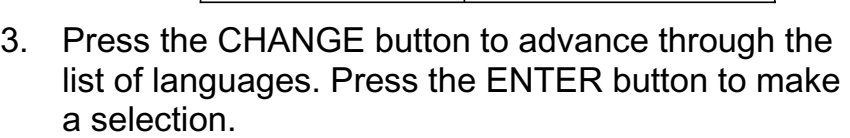

4. When the display flashes *LAn9 I2*, press the CHANGE button to move to the Print Direction Setting, or press the PROGRAM button to exit the Program Mode.

#### **Print Direction**

Printing orientation can be programmed for Right or Left Side (Edge) (time) card printing. The default setting is Left Side Printing. If you wish to change this setting, perform the following:

- 1. Enter the Program Mode and press the CHANGE button until  $0<sub>k</sub>$  hr P<sub>5</sub> flashes in the display. Press the ENTER button.
- 2. Press the CHANGE button until Prdr 13 flashes in the display. Press the ENTER button.
- 3. Press the CHANGE button until the correct print direction  $r$ <sub>s</sub>h E(Right Side) or LEf E(Left Side) flashes in the display, then press the ENTER button.
- 4. When the display flashes  $Prdr \ge 3$ , press the CHANGE button to move to the Auto Print Setting, or press the PROGRAM button to exit the Program Mode.

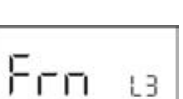

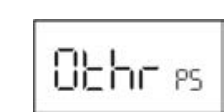

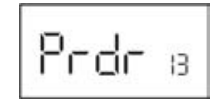

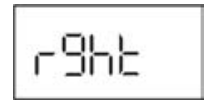

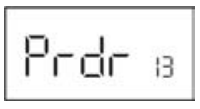

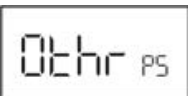

LAN9e

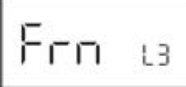

LAN9e

Media (time cards, etc.) are manually inserted into the PIX-28 and aligned. The PIX-28 can be set to print the imprint on media manually using the Print button (single prints or multiple prints) or automatically. To do so, perform the following:

- 1. Enter the Program Mode and press the CHANGE button until  $0 \epsilon$ hr P5 flashes in the display. Press the ENTER button.
- 2. Press the CHANGE button until  $\mathsf{RP}_{\mathsf{C}}$  is flashes in the display. Press the ENTER button.

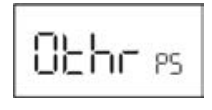

82cb s

P5

.co

3. Press the CHANGE button until the desired code appears on the display, and then press the Enter button. The Auto Print codes are as follows:

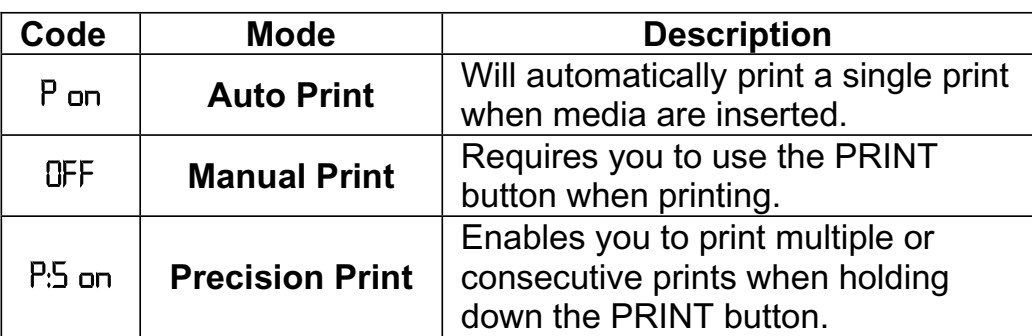

4. When the display flashes  $R P r \in H$ , press the CHANGE button to move to the Leading Zero Setting, or press the PROGRAM button to exit the Program Mode.

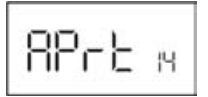

#### **Leading Zero**

The PIX-28 can include a leading zero on the imprint before single digit times and dates. (For example, DEC. **0**6, **0**8:00). As shipped, this feature is disabled, but can be enabled for your application. To enable/disable this feature, perform the following:

- 1. Enter the Program Mode and press the CHANGE button until  $0<sub>k</sub>$  hr P<sub>5</sub> flashes in the display. Press the ENTER button.
- 2. Press the CHANGE button until 2Er D Is flashes in the display. Press the ENTER button.
- 3. Press the CHANGE button until the desired setting OFF (Disable) or ON (Enable) flashes in the display, then press the ENTER button.
- 4. When the display flashes  $2E \cap B$  is, press the CHANGE button to move to the Begin Daylight Saving Time Date Setting, or press the PROGRAM button to exit the Program Mode.

### **Begin Daylight Saving Time**

This setting defines the start or beginning date of Daylight Saving Time. Once set, it will automatically adjust every year. You will only need to program it once. Daylight Saving Time is enabled/disabled in the Main Programming Menu.

- 1. Enter the Program Mode and press the CHANGE button until  $0<sub>k</sub>$  hr P<sub>5</sub> flashes in the display. Press the ENTER button.
- 2. Press the CHANGE button until  $\text{bdL} \varepsilon$  is flashes in the display. Press the ENTER button.
- 3. Press the CHANGE button until the correct year that Daylight Saving Time is set to begin appears in the display, then press the ENTER button.
- 4. Press the CHANGE button until the correct day that Daylight Saving Time is set to begin appears in the display, then press the ENTER button.
- 5. Press the CHANGE button until the correct month that Daylight Saving Time is set to begin appears in the display, then press the ENTER button.

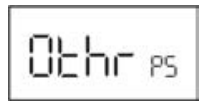

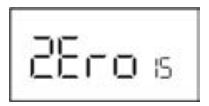

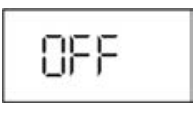

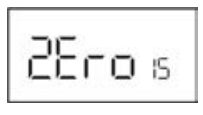

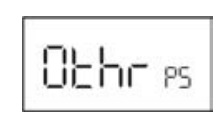

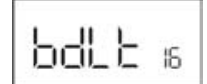

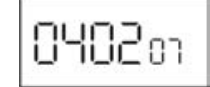

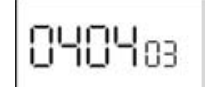

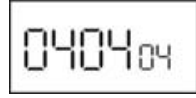

- 6. When the display flashes the correct year, month and date, press the ENTER button.
- 7. When the display flashes  $bdL \varepsilon$  is, press the CHANGE button to move to the End Daylight Saving Time Date Setting, or press the PROGRAM button to exit the Program Mode.

#### **End Daylight Saving Time**

This setting defines the end date of Daylight Saving Time. You will only need to program it once. Once set, it will automatically adjust every year. Daylight Saving Time is enabled/disabled in the Main Programming Menu.

- 1. Enter the Program Mode and press the CHANGE button until  $0<sub>k</sub>$  hr P<sub>5</sub> flashes in the display. Press the ENTER button.
- 2. Press the CHANGE button until  $EdE$  1 flashes in the display. Press the ENTER button.
- 3. Press the CHANGE button until the correct year that Daylight Saving Time is set to end appears in the display, then press the ENTER button.
- 4. Press the CHANGE button until the correct day that Daylight Saving Time is set to end appears in the display, then press the ENTER button.
- 5. Press the CHANGE button until the correct month that Daylight Saving Time is set to end appears in the display, then press the ENTER button.
- 6. When the display flashes the correct year, month and date, press the ENTER button.
- 7. When the display flashes  $E dL \nmid T$ , press the CHANGE button to move to Diagnostics, or press the PROGRAM button to exit the Program Mode.

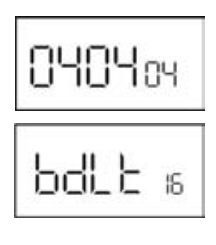

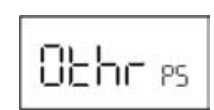

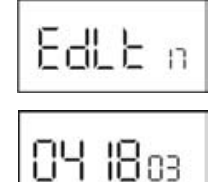

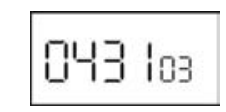

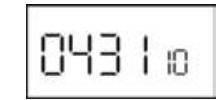

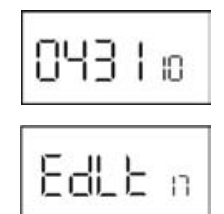

#### **Diagnostics**

The Diagnostics menu contains the following options:

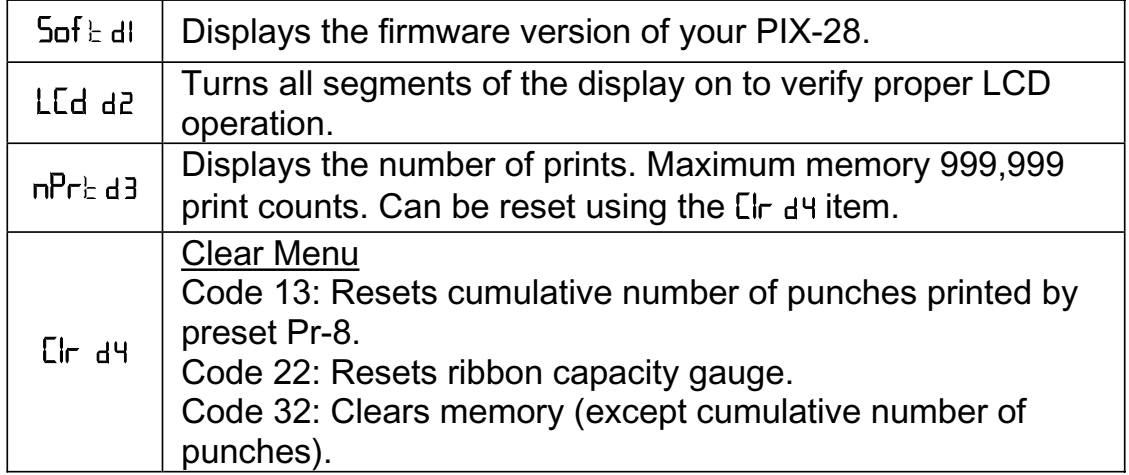

#### **To Use the Diagnostics Menu:**

- 1. Enter the Program Mode and press the CHANGE button until  $0 \pm h \in \mathbb{F}$  flashes in the display. Press the ENTER button.
- 2. Press the CHANGE button until DIR9 IB flashes in the display. Press the ENTER button.
- 3.  $5af \in dl$  will flash in the display. To advance to the next Diagnostics menu selection, press the CHANGE button. If you wish to check the firmware version of your PIX-28, press the ENTER button. The version number will appear in the display. To clear the display, press the ENTER button. The display will advance to the LCD Test item.
- 4. To test the LCD, press the CHANGE button until LEd de flashes in the display. Press the ENTER button. All the segments of the LCD will turn on. To clear the display, press the ENTER button. The display will advance to the Print Counter.
- 5. To check the number of prints performed, press the CHANGE button until  $nPr_{\text{c}}$  d 3 flashes in the display. Press the ENTER button. The number of prints will appear in the display. To clear the display, press the ENTER button.

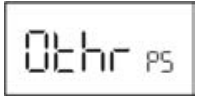

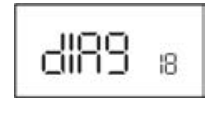

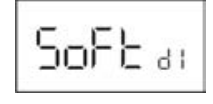

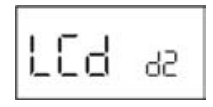

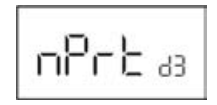

- 6. To enter the clear menu, press the CHANGE button until  $\mathbb{L}$  i- d<sup>4</sup> flashes in the display. Press the ENTER button.
- 7. Choose the Clear Menu code you wish to modify from the table above. Press the CHANGE button to enter the last digit of the code and ENTER to accept it. Press the CHANGE button to enter the first digit of the code and ENTER to accept it. When the display flashes the correct code, press ENTER.
- 8. If the code is incorrect, the display will flash Ll- dy. Press the ENTER button to try again.
- 9. If the code is correct, the display will flash DIR9 IB. Press the CHANGE button until  $0<sub>k</sub>$  hr P5 flashes in the display, or press the PROGRAM button to exit the Program Mode.

CLr ďЧ

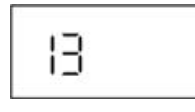

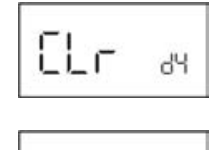

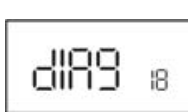

## **Chapter 4: Maintenance and Troubleshooting**

## **Ribbon Cartridge Replacement**

- 1. Remove the cover.
- 2. Pull the two release tabs upward.

- 3. While holding the release tabs in an upward position, pull the ribbon cassette out of the cradle.
- *Note:*If the print mechanism is down and a piece of paper cannot be inserted, press the RESET button to move the carriage up. This will make the ribbon installation easier.
- 4. Insert a new ribbon between the ribbon guide and the printer head as shown. Be sure to mount the ribbon between the printer head and ribbon guide as arrows illustrate.
- 5. Turn the knob on the cassette clockwise one turn to take up any slack in the ribbon.
- 6. Replace the cover.
- 7. Reset the INK indicator by pressing the CHANGE and ENTER buttons at the same time.
- 8. Check the printing quality to confirm that you have installed the ribbon properly.

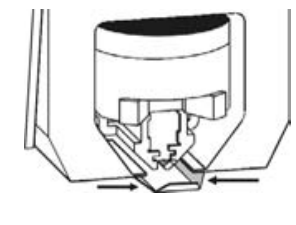

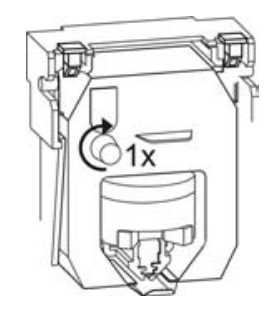

Ŀ

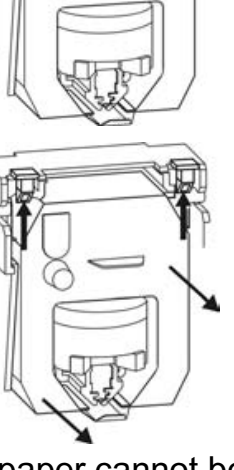

#### **Error Messages**

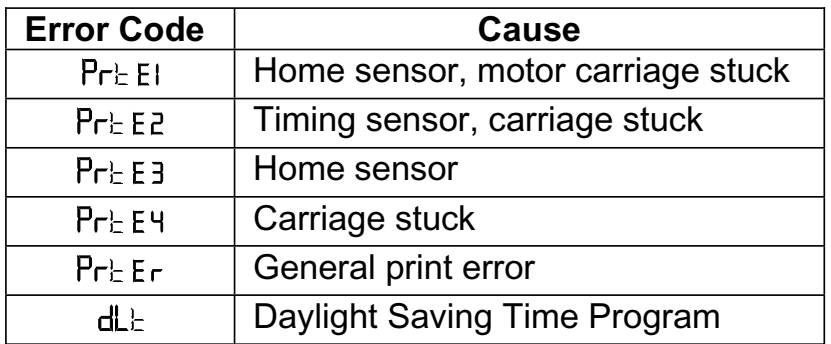

For error messages  $Pr$ E EI through  $Pr$ E E<sub>r</sub>, turn off the power before checking to see that the carriage is not stuck or jammed. Also, check to see that the ribbon cables are in good condition. After clearing any jams, restore the power and press the RESET button. Contact your Amano Cincinnati representative for assistance.

The  $dL$  error message signifies that an attempt was made to get into the Program mode during the Daylight Saving Time changeover one-hour lockout. Wait one hour and you will be able to program the clock.